## **"Hold for Authentication"**

Sometimes, when printing from a Mac, the job appears to pause in the print queue window with the message "Hold for Authentication".

To resolve this, click on the printer icon on your task bar then click on the refresh

button , and it will prompt for your NinerNet credentials. Enter your credentials.

Go to the printer or multifunction device you wish to receive your print job from and **tap your 49er ID**

at the card reader.

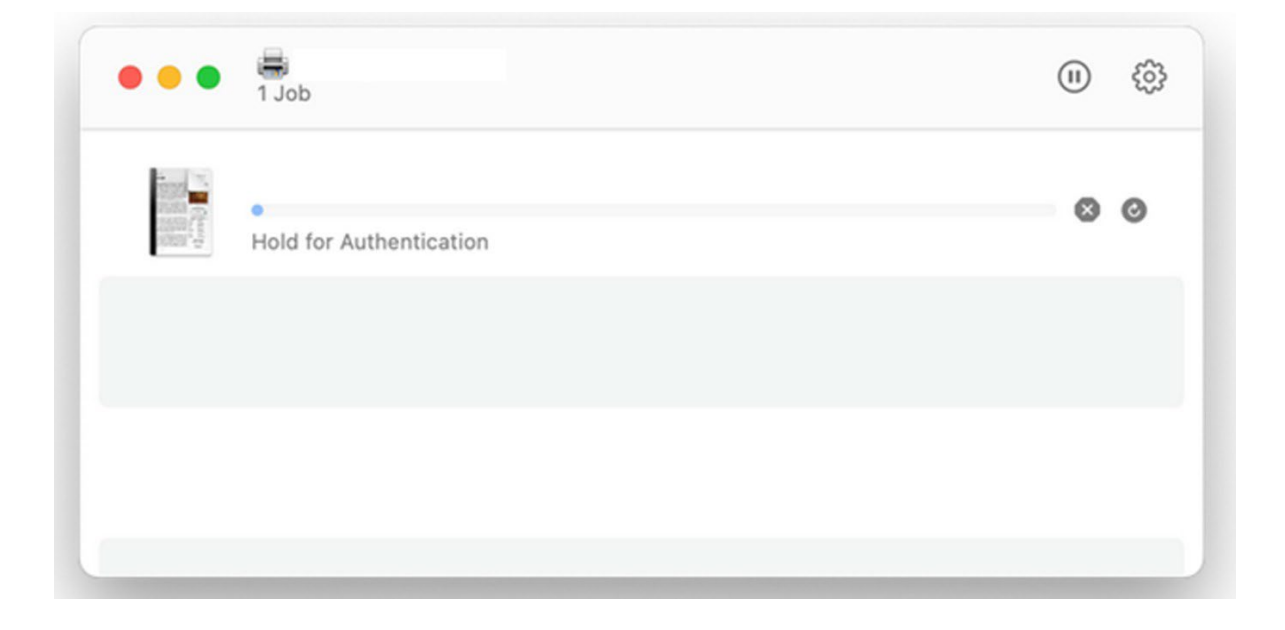